# DRGR FACT SHEET:

# Reports Module: MicroStrategy (MSTR) 10

### Background

With Release 7.14, DRGR enhanced the 'Reports (MicroStrategy)' module to include MicroStrategy 10 features. Besides an updated appearance, grantee users shouldn't experience any major changes to functionality and use.

## DRGR Reports (MicroStrategy) Module Update

#### Main Toolbar

After Users login to DRGR and access the 'Reports (MicroStrategy)' module, click on the 'Project Name' (for example, DRGR OLAP) shown in the screenshot below.

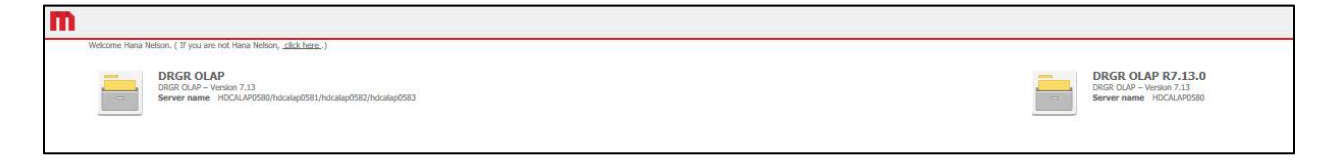

Users will then be guided to the 'Main Home Screen' in MicroStrategy. The Main toolbar displays the icons shown on the following screen, review the screenshot and a brief explanation for each icon below.

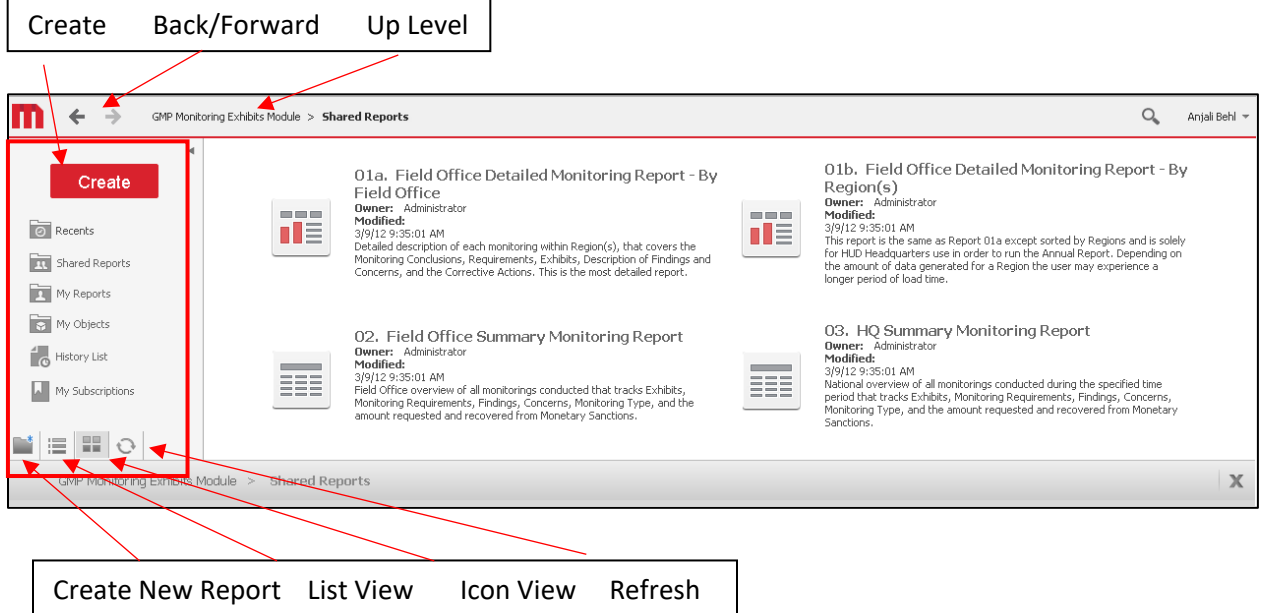

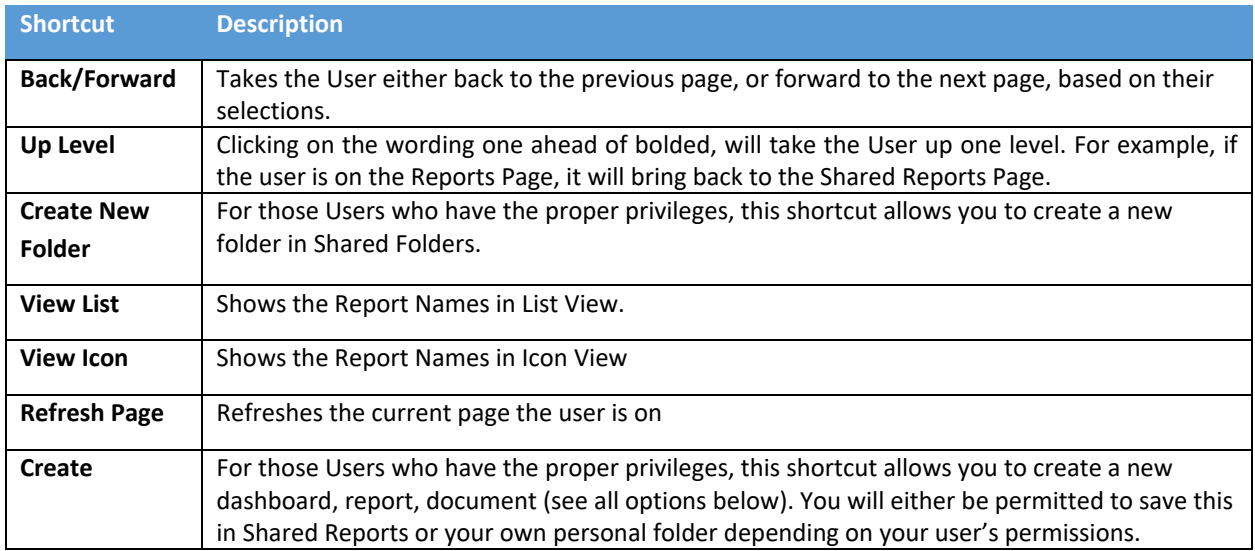

### Grid Reports

The report is deployed after a user selects a report. The toolbar located at the top of the report includes shortcuts on the 'Report Home' tab. Review the toolbar and screenshot below.

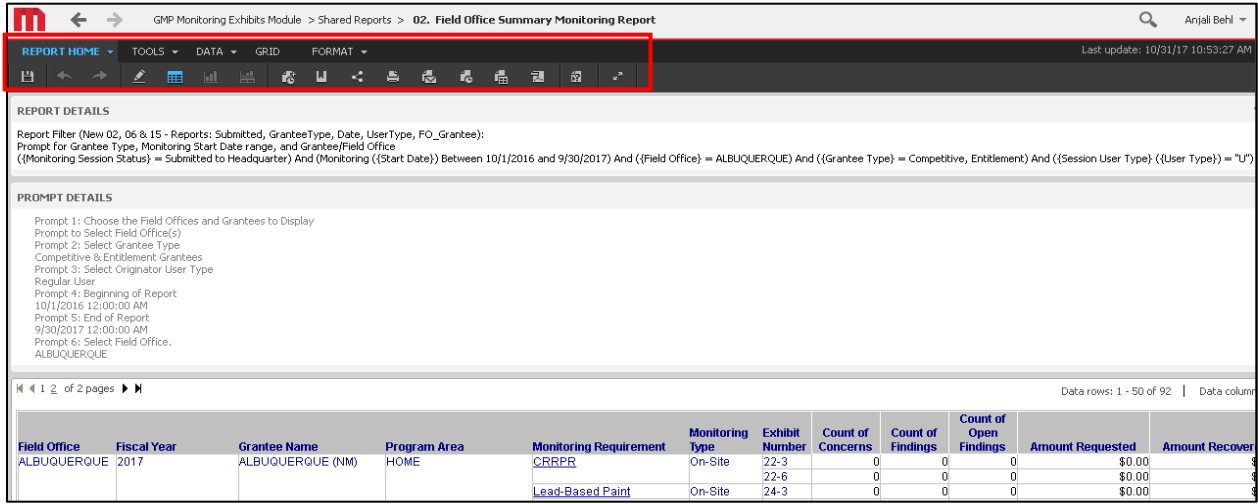

*Shortcuts in order from left to right:* **Save As > Design > Grid > Graph > Grid / Graph > Add to History > Create Personal View > Share > Print > Send Now > Schedule Delivery to History List > Export (This allows to export into Excel.) > PDF (Export into PDF) > Re-prompt / Refresh > Full Screen Mode**

Users can also right-click on the any report and select 'Run as' and directly export the report without having to go to the export options screen.

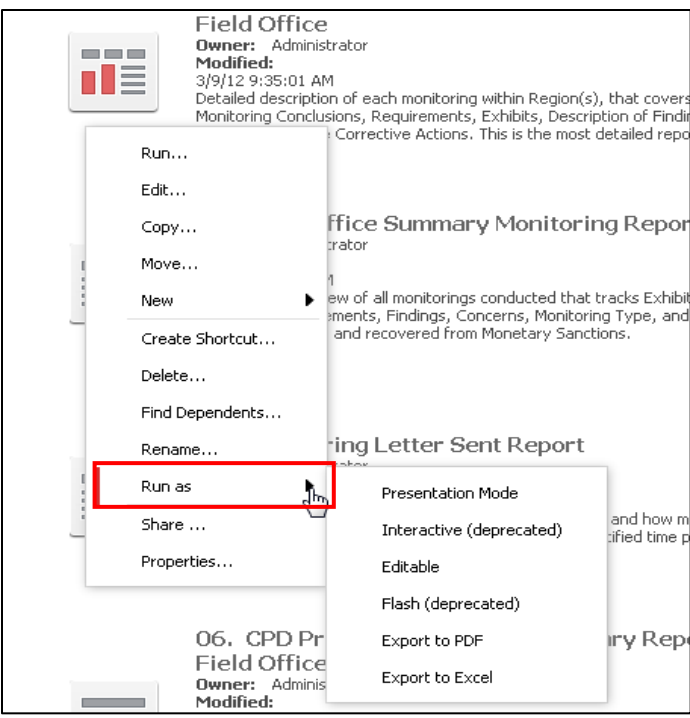

#### Document Reports

'Document Reports' prompt pages include the same icons identified above. Users accessing 'Document Reports' will see a toolbar located at the top of the report that includes shortcuts on the 'Document Home' tab. Review the toolbar and screenshot below.

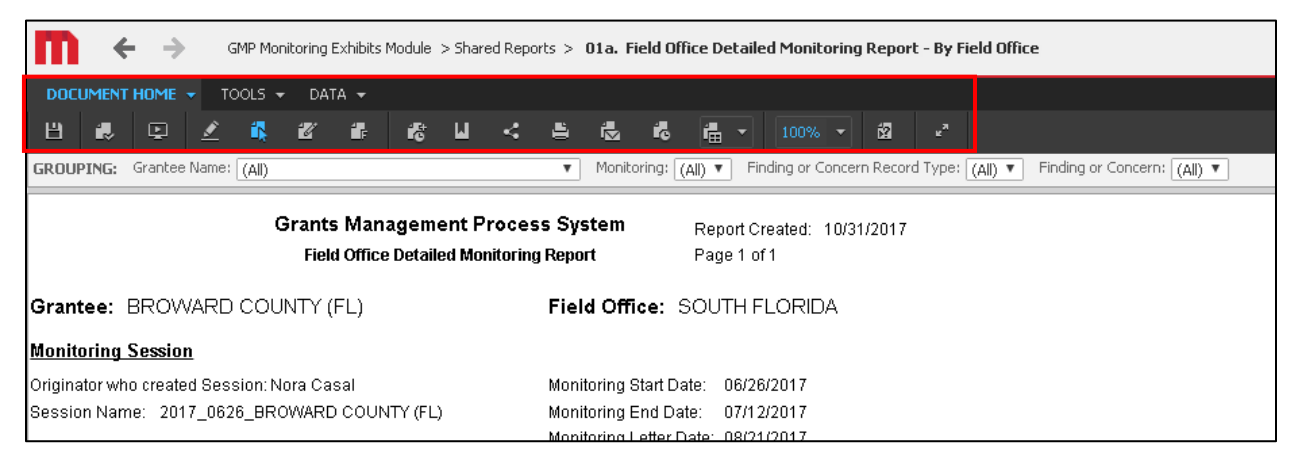

*Shortcuts in order from left to right:* **Save > Apply > Presentation Mode > Design > Interactive Mode (deprecated) > Editable > Flash Mode(deprecated) > Add to History > Create Personal View > Print > Send Now > Schedule delivery to History > Export > Refresh > Re-Prompt > Full Screen Mode**

#### History List

MicroStrateg*y* allows Users to export a report in the 'History List'. Users can right click on the report name and export, delete, rename or grab details for the identified report. The main page of the 'History List' has a History toolbar located at the bottom of the page. Review the screenshot and shortcuts below.

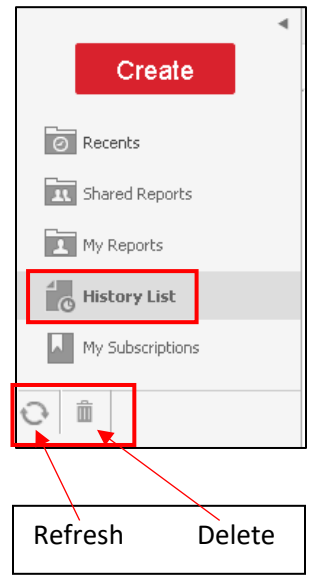

*'Refresh' My History List* - Refreshes the entire history list.

*'Delete' My History List* **-** Deletes the entire history list. Note: Users will get a prompt page asking to confirm the deletion before this is completed.